# **RC300**

# **The Flyaway Companion**

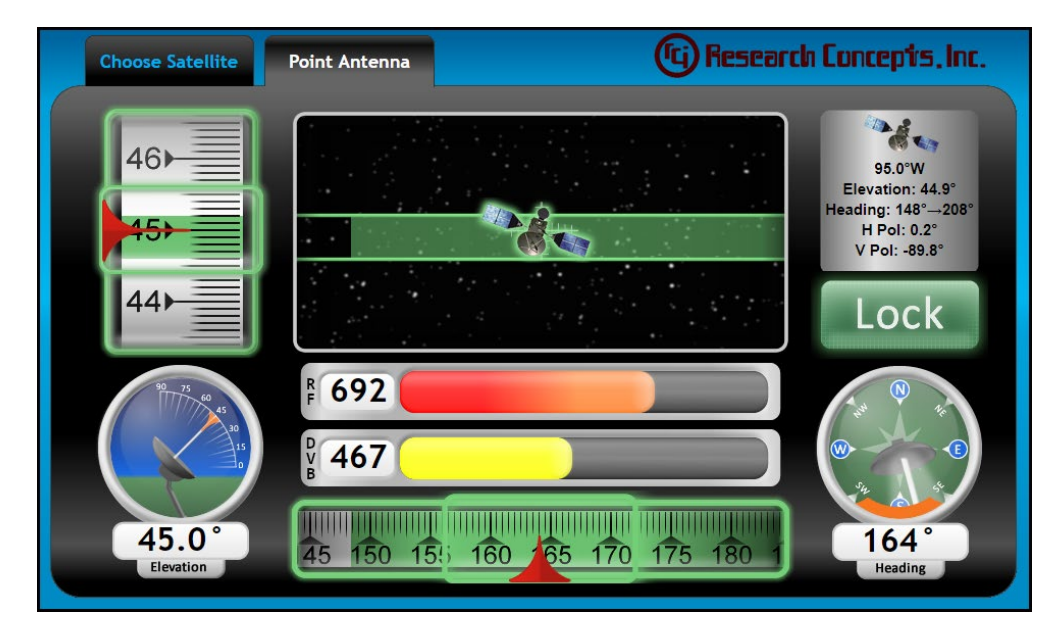

#### **RESEARCH CONCEPTS, INC. 913.422.0210 WWW.RESEARCHCONCEPTS.COM**

**Support@ResearchConcepts.com**

# **TABLE OF CONTENTS**

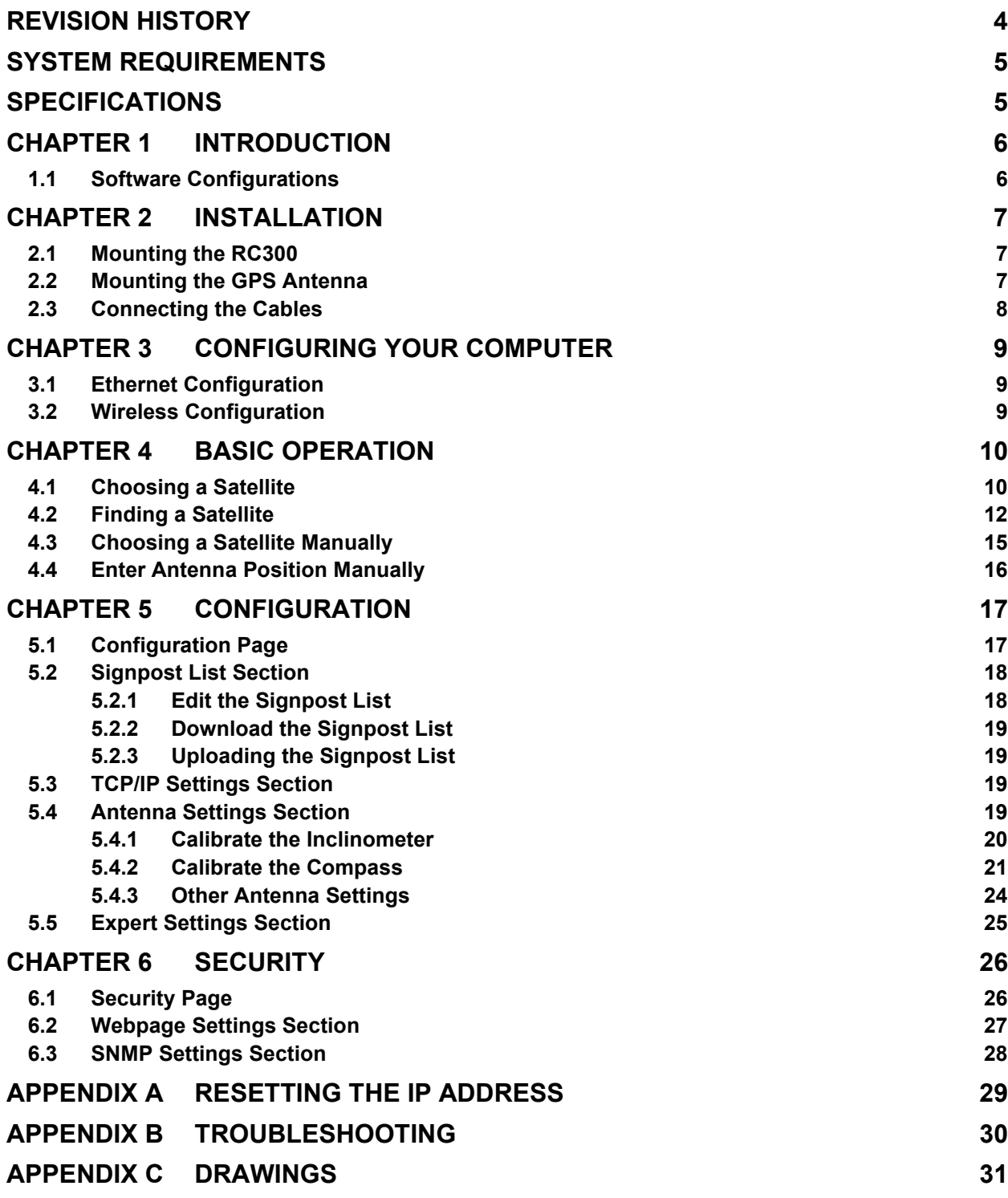

### **REVISION HISTORY**

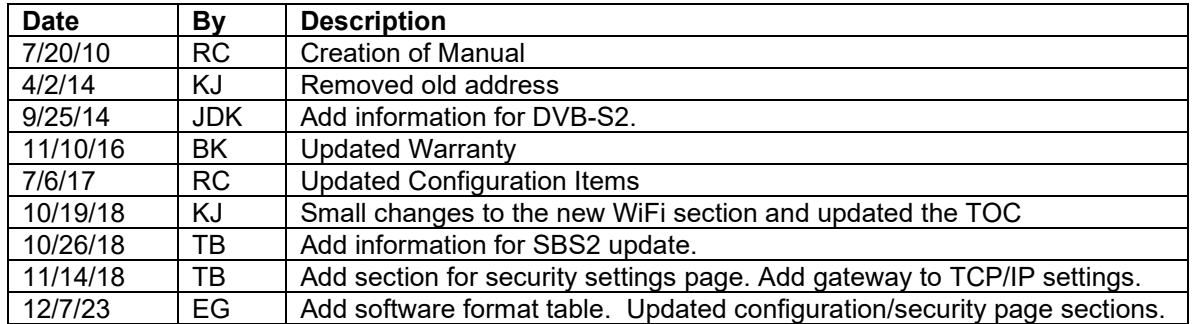

# **System Requirements**

**Supported Operating Systems**: Windows 10+ **Supported Browsers**: Chrome 117, Edge 117, Safari 16.6, Firefox 117

# **Specifications**

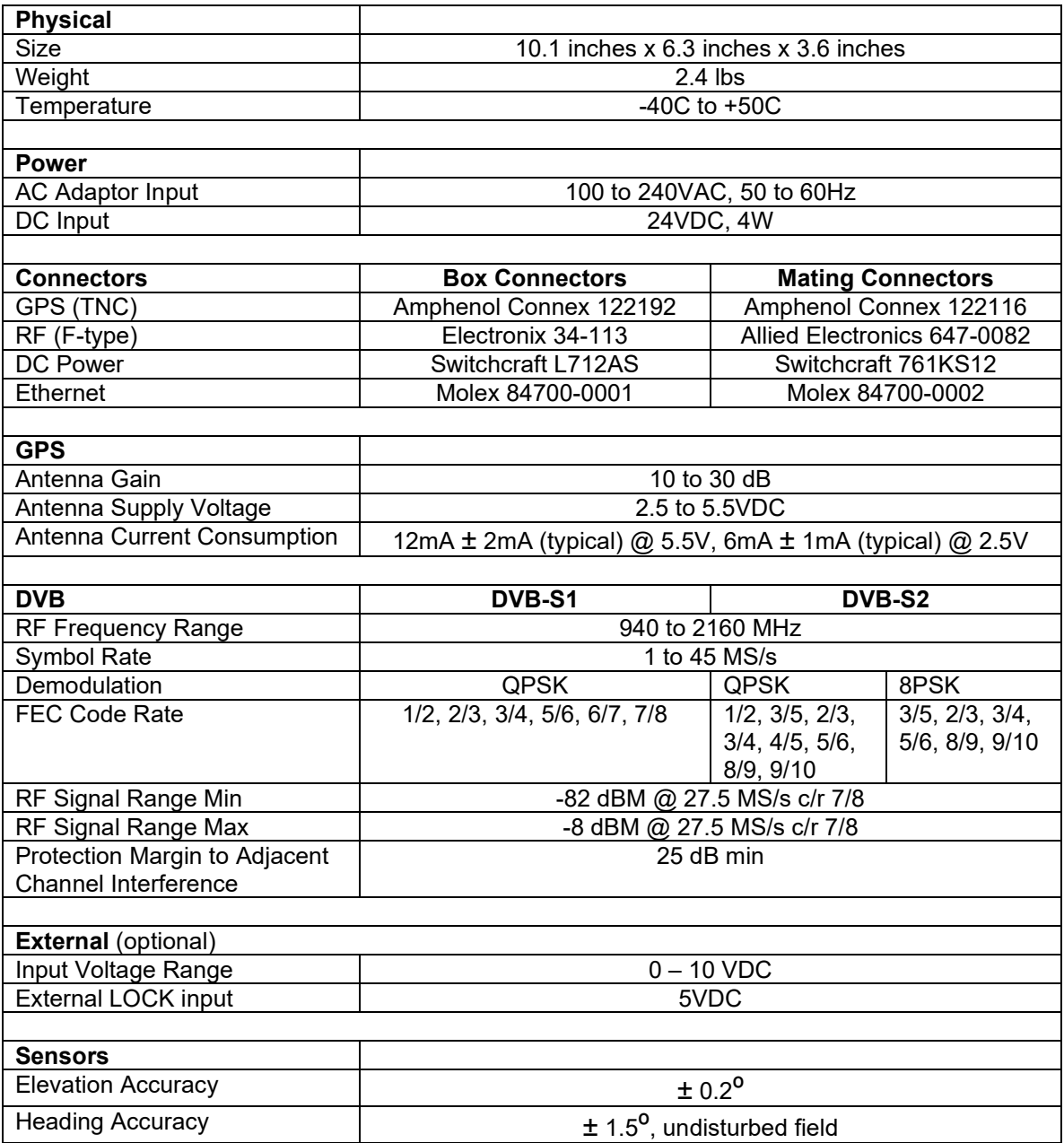

### **Chapter 1 Introduction**

The RC300 Flyaway Companion is designed for both the technical and the non-technical operator of a flyaway antenna system to assist in the process of locating and locking on to a particular satellite.

### *1.1 Software Configurations*

Different software configurations can be installed on the RC300. The software part number identifies what options are included as shown below:

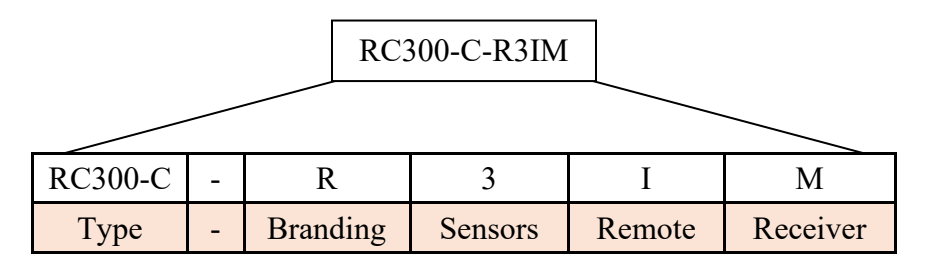

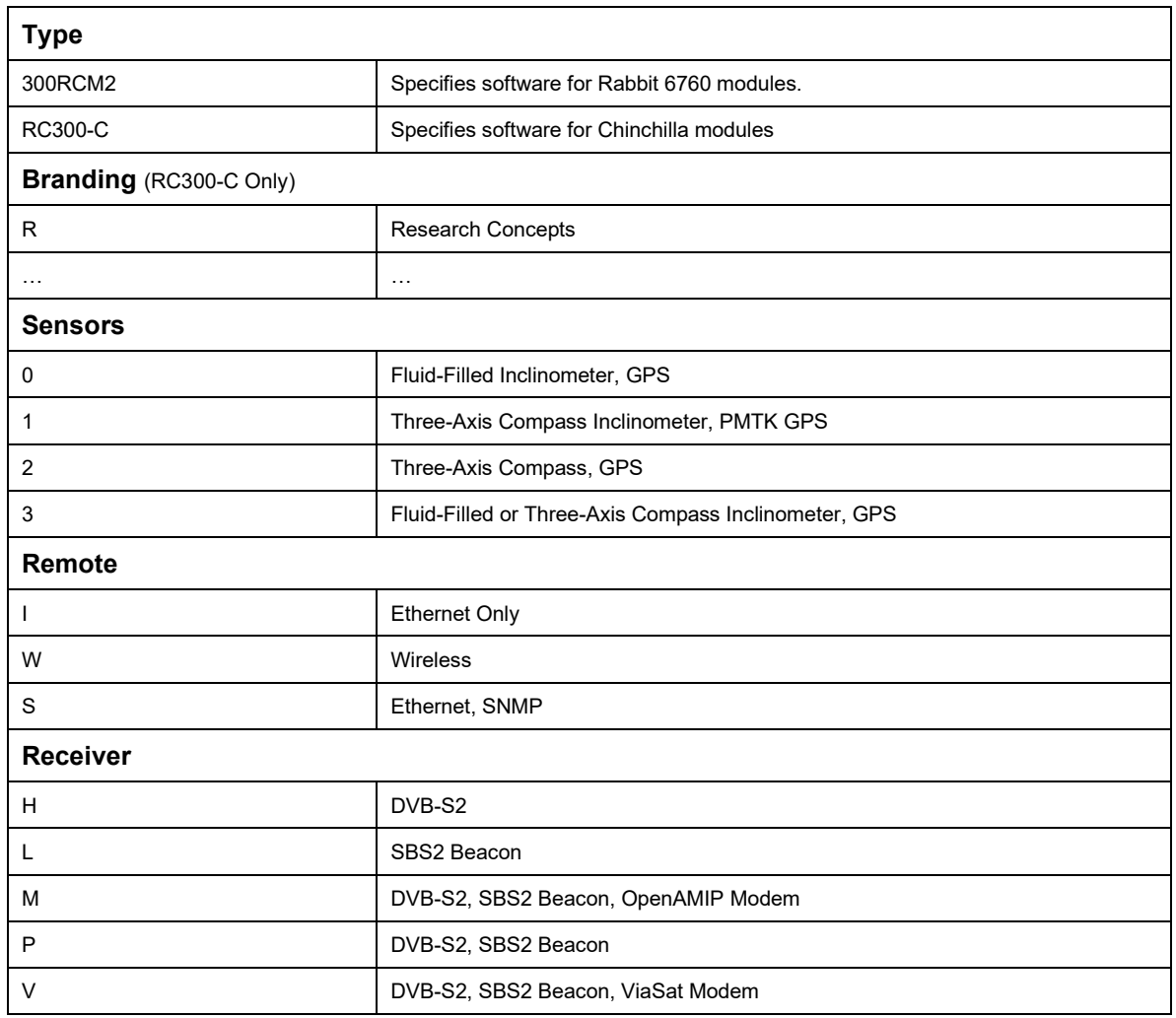

### **Chapter 2 Installation**

### *2.1 Mounting the RC300*

Mount the unit rigidly to the back structure of your antenna such that the back of the unit is pointed in the same direction as the antenna.

See Appendix B for a detailed drawing of the RC300.

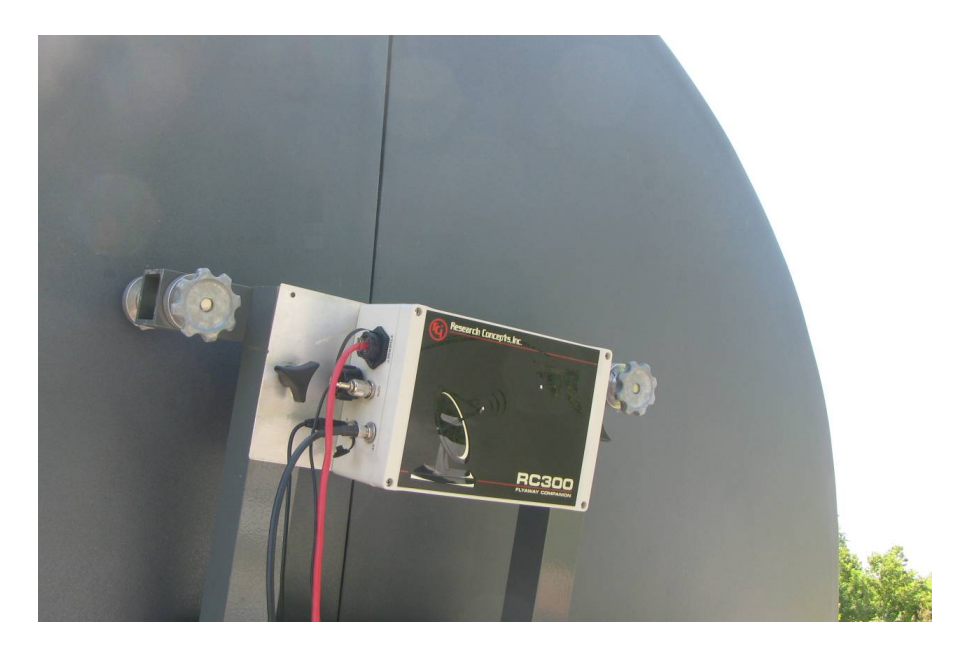

### *2.2 Mounting the GPS Antenna*

Mount the GPS antenna in a position where it has an unobstructed view of the horizon and sky.

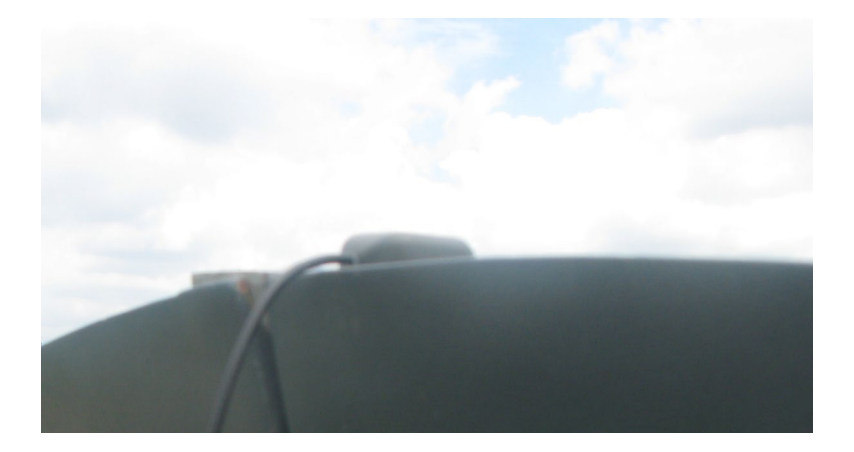

### *2.3 Connecting the Cables*

- □ Connect the GPS antenna to the unit.
- Connect an Ethernet cable between the unit and your computer.
- $\Box$  Connect a coaxial cable between the unit RF connector and the inline power injector.

The RC300 does not provide power to the LNB. An external power source is required.

 $\Box$  Connect the power cable to the unit.

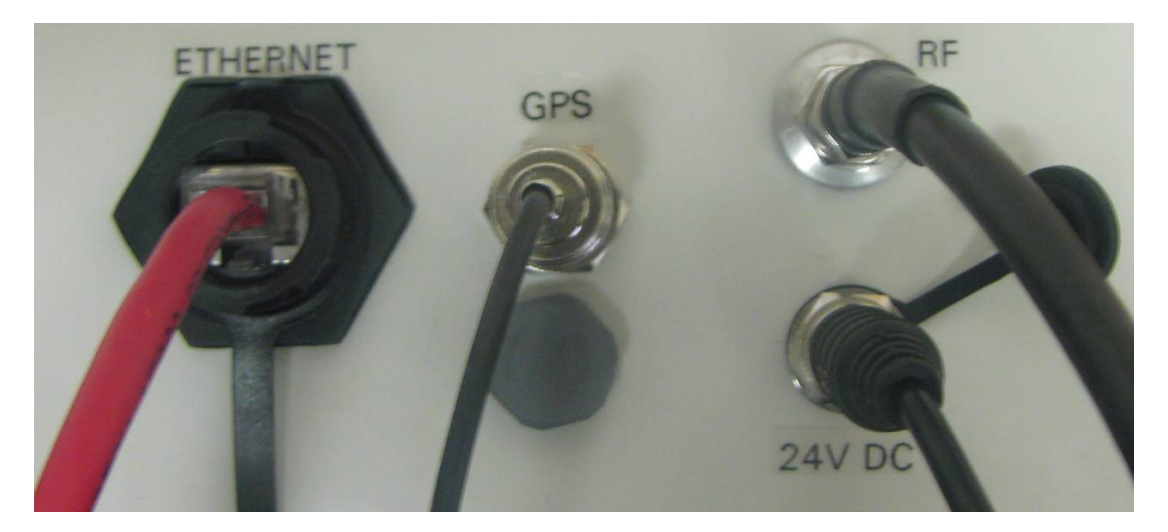

### <span id="page-8-0"></span>**Chapter 3 Configuring Your Computer**

#### *3.1 Ethernet Configuration*

- $\square$  Open the Internet Protocol (TCP/IP) Properties window.
- □ Write down your current IP Settings before making any changes.
- □ Select the "Use the following IP address:" option.
- Change the "IP address" to 192.168.252.2.
- Change the "Subnet mask" to 255.255.255.0.

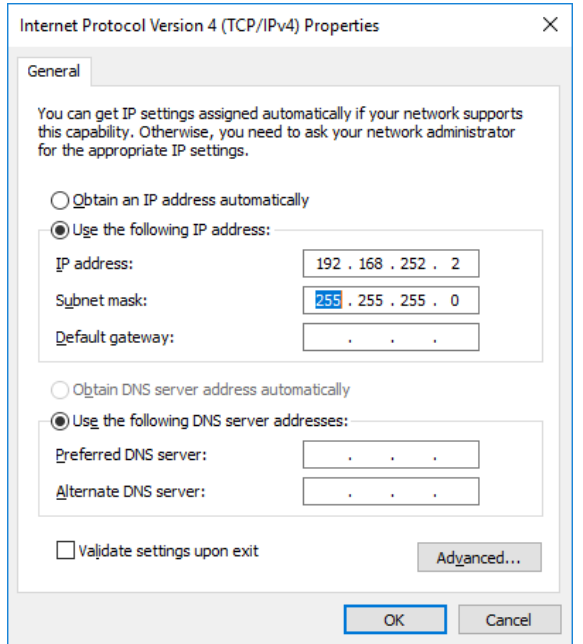

#### *3.2 Wireless Configuration*

- $\square$  Open the Internet Protocol (TCP/IP) Properties window.
- □ Write down your current IP Settings before making any changes.
- □ Select the "Obtain an IP address automatically" option.

The default SSID for the wireless router will be RC300 s/n:xxx (where xxx is the serial number of the unit). For RC300 serial numbers below 288 the default wireless password is 12345678. For RC300 serial numbers 288 and above, the default wireless password is 1234567890.

The wireless router will assign your computer an address between 192.168.252.100 and 192.168.252.250. The RC300 will still be at the static IP address of 192.168.252.1.

### **Chapter 4 Basic Operation**

#### *4.1 Choosing a Satellite*

Enter "192.168.252.1" into the address bar of your web browser.

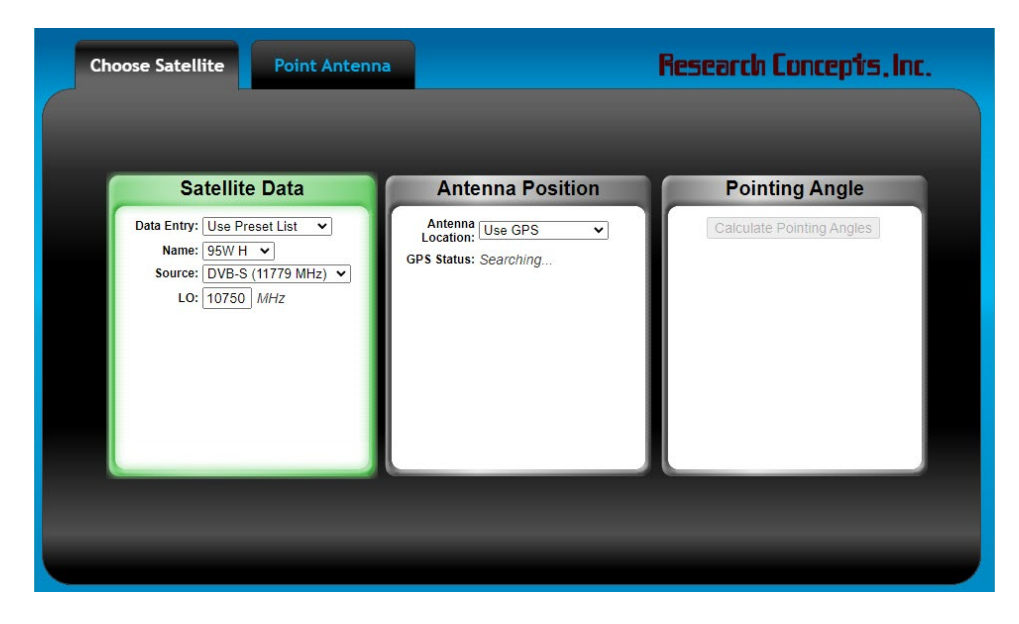

 $\Box$  Select the name of the target satellite by clicking on the "Name" drop down box.

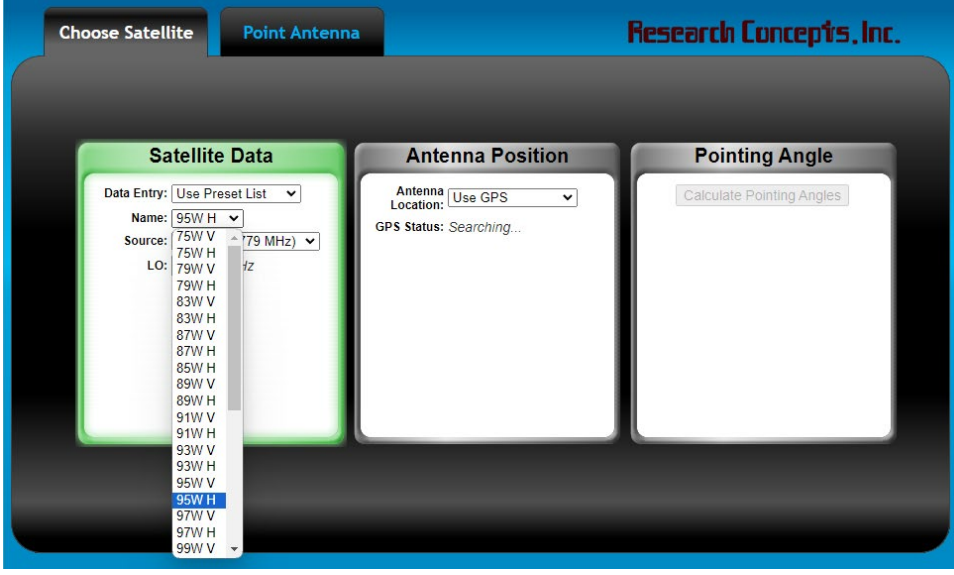

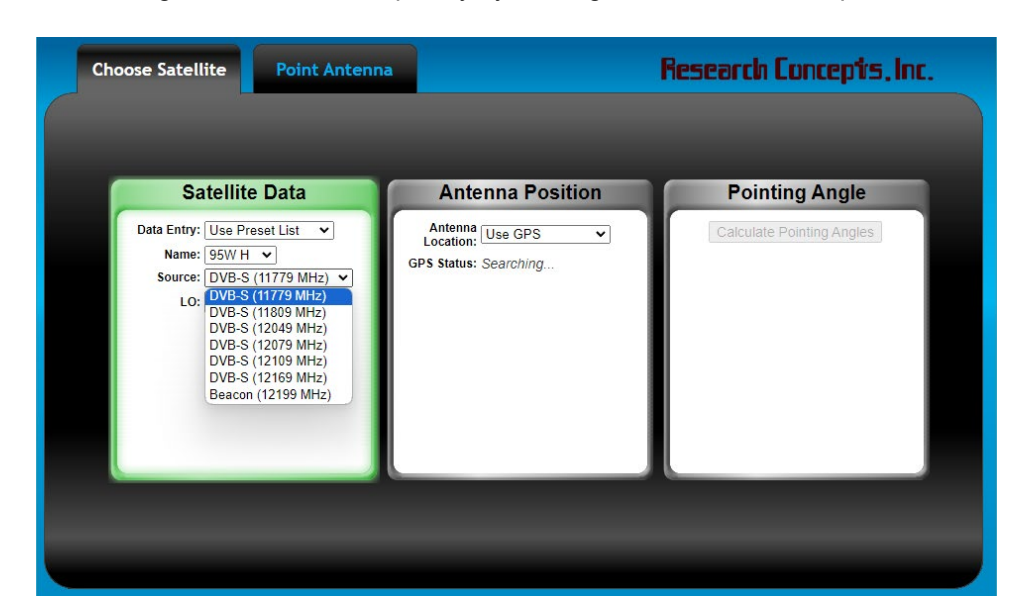

 $\Box$  Select the signal source and frequency by clicking on the "Source" drop down box.

 Wait for the GPS receiver to achieve a valid lock. The GPS Status will change from "Searching…" to "GPS Ready" when the GPS receiver achieves a valid lock.

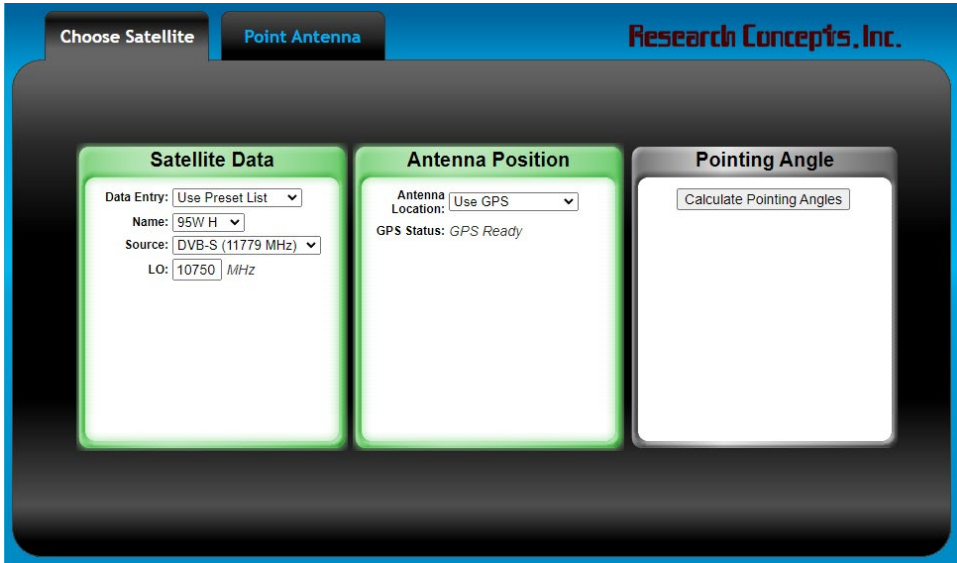

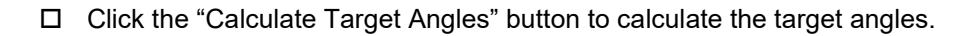

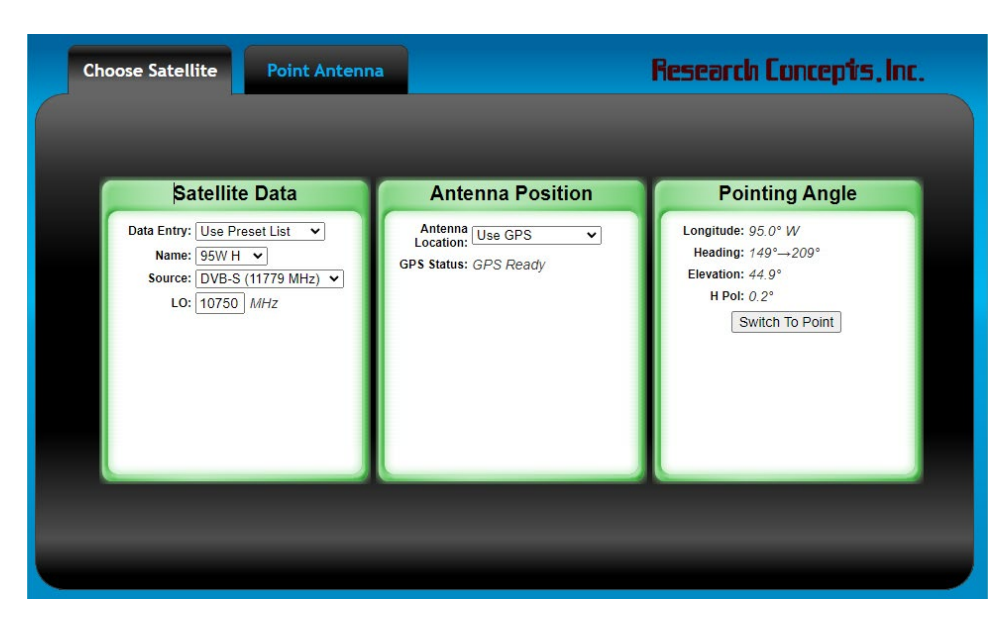

### *4.2 Finding a Satellite*

□ Click the "Switch To Point" button to switch to the "Point Antenna" tab.

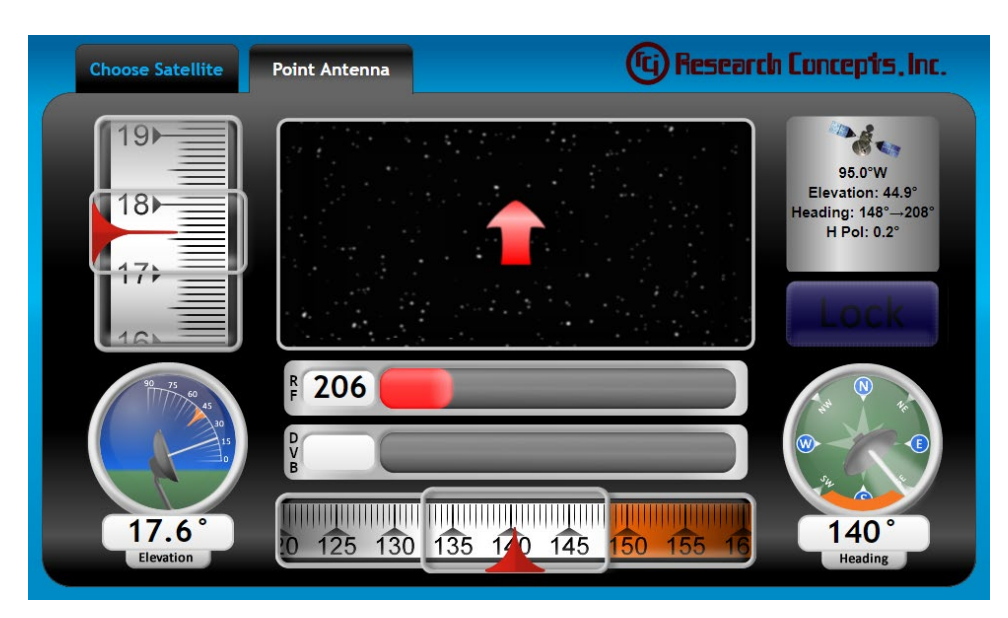

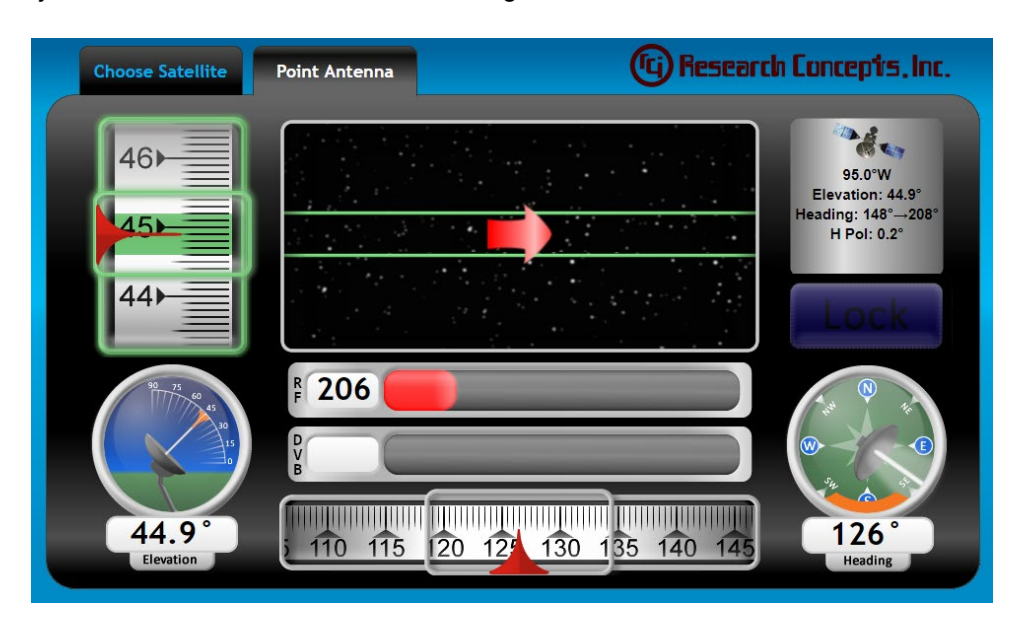

 $\Box$  Adjust the antenna's elevation until the target elevation is reached.

Adjust the antenna's heading until the crosshair is displayed in the target box.

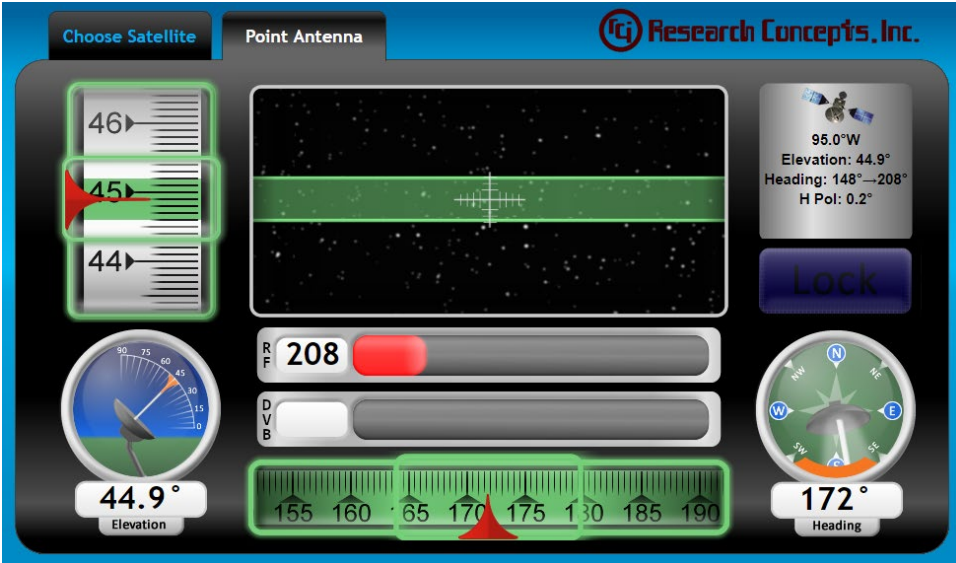

 Begin scanning across the target box by adjusting the antenna's heading until Source Lock (DVB, BCN – SBS2 Beacon, EXT - External) is achieved.

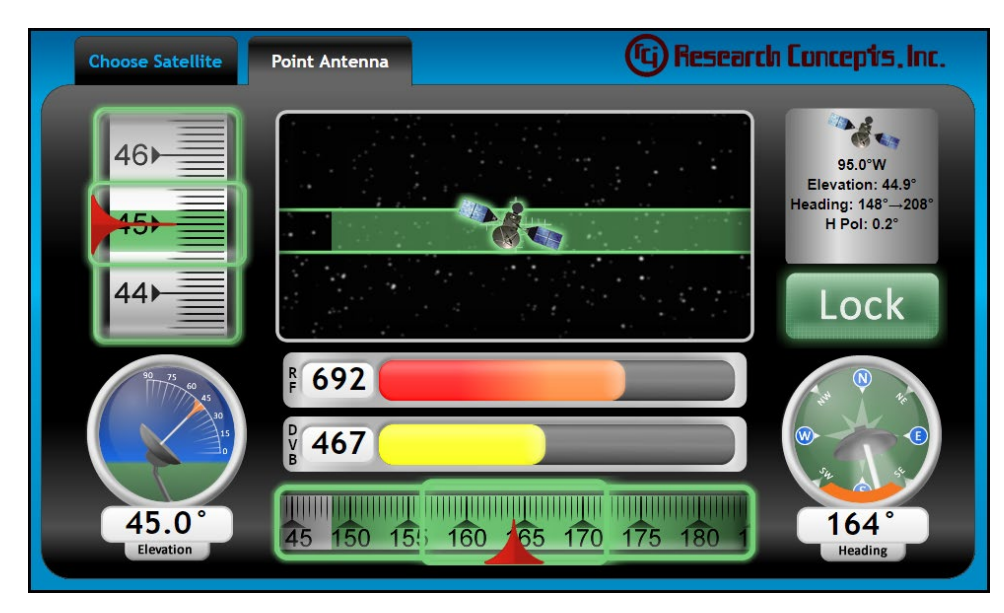

#### *4.3 Choosing a Satellite Manually*

- □ Select the "Enter Manually" option.
- Enter the longitude of the target satellite in degrees.
- $\Box$  Enter the polarization position (PoI) associated with the satellite.
- □ Select the signal source being used (DVB-S, DVB-S2, SBS2 for SBS2 Beacon, EXT for External Receiver).
- $\Box$  Enter the frequency of the target signpost in MHz.
- Enter the symbol rate of the target signpost in kS/sec (only applicable when using DVB-S and DVB-S2).
- $\Box$  Enter the FEC of the target signpost (only applicable when using DVB-S, this entry is not displayed when DVB-S2 is selected).

NOTE: In the case where an external receiver (EXT) is used as the signal source, steps 5-7 will not apply. If the external receiver has a discrete lock output, leave the Threshold value at 0. If the external receiver does not have a discrete lock output, the Threshold value will be used to create a lock when the signal strength is above the Threshold value (acceptable values range from 0-999).

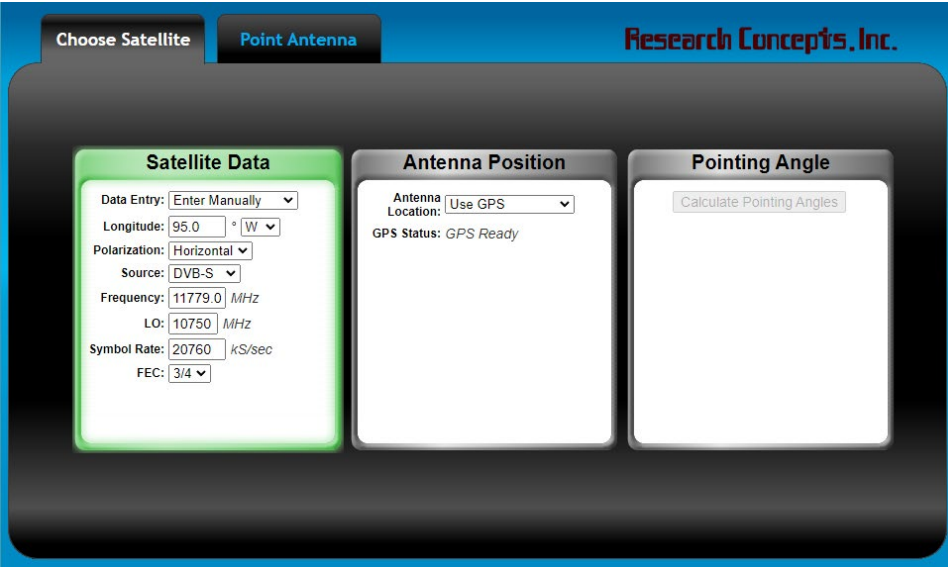

### *4.4 Enter Antenna Position Manually*

- □ Select the "Enter Manually" option.
- Enter the Latitude of your antenna in degrees and minutes.
- Select the hemisphere (N for North, S for South) by clicking on the drop down box.
- Enter the Longitude of your antenna in degrees and minutes.
- $\Box$  Select the hemisphere (E for East, W for West) by clicking on the drop down box.

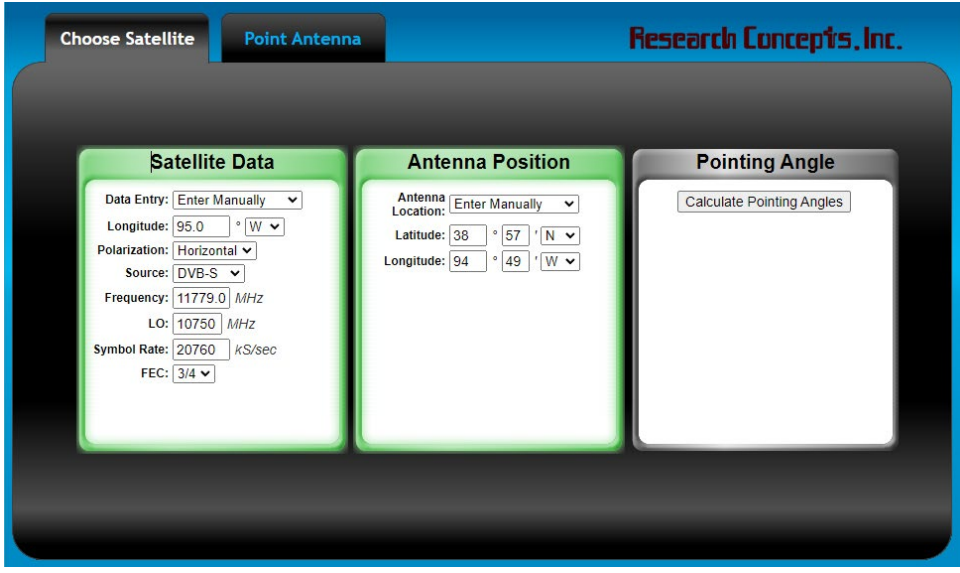

# **Chapter 5 Configuration**

### *5.1 Configuration Page*

Enter "192.168.252.1/config" into the address bar of your web browser to access the configuration page.

# **Signpost List**

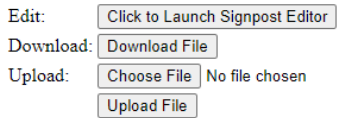

### **TCP/IP Settings**

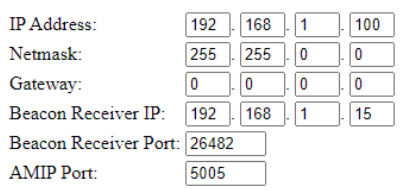

#### **Antenna Settings**

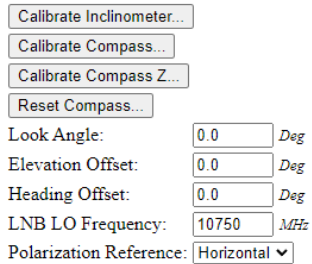

### **Expert Settings**

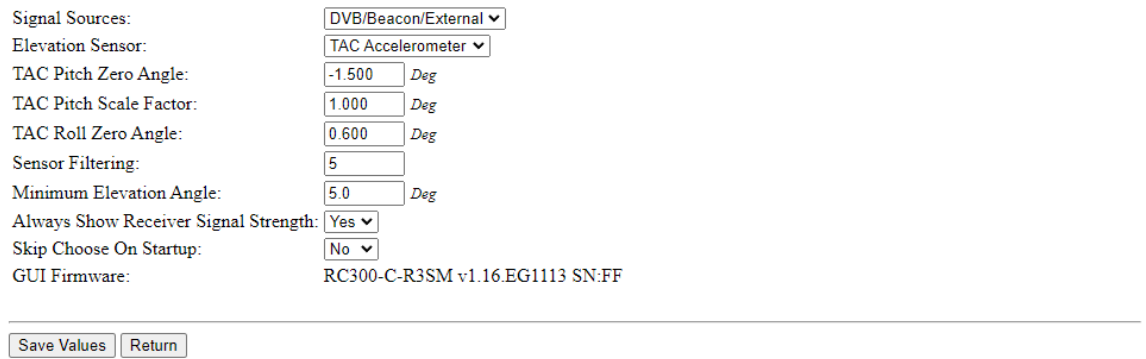

### *5.2 Signpost List Section*

This section contains controls to modify the Signpost List.

### **Signpost List**

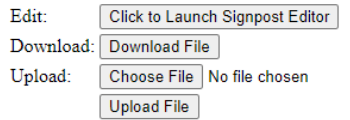

### **5.2.1 Edit the Signpost List**

Open the signpost editor by clicking the "Click to Launch Signpost Editor" button. This opens another browser window. Some pop-up blockers may have to be disabled if the window does not open.

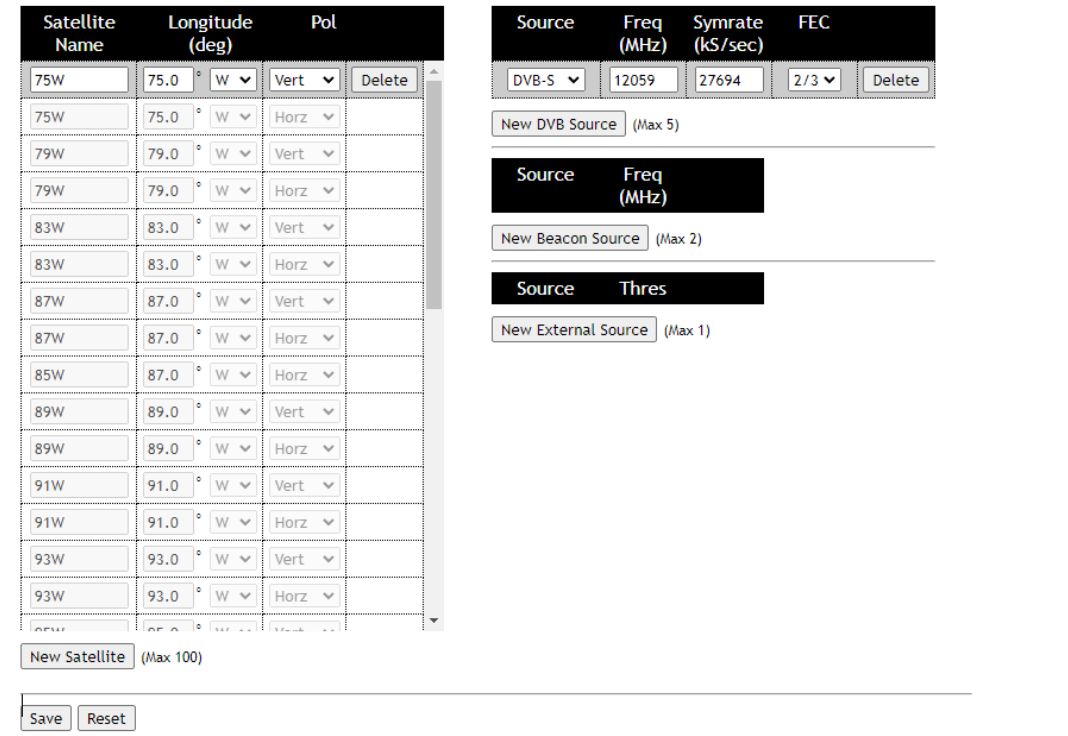

Click the "Save" button at the bottom of the page after making any changes to the Signpost List.

#### **5.2.2 Download the Signpost List**

The Signpost List can be downloaded to your local machine by clicking the "Download File" button.

#### **5.2.3 Uploading the Signpost List**

The Signpost List can be uploaded from your local machine by choosing a file and clicking the "Upload File" button.

### *5.3 TCP/IP Settings Section*

This section contains controls to change the IP settings of the RC300. Beacon and OpenAMIP settings are also available if the installed software supports these devices.

### **TCP/IP Settings**

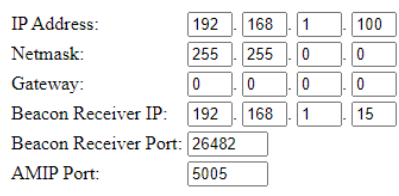

Click the "Save Values" button at the bottom of the page after making changes. The configuration page will automatically reload at the new IP address.

NOTE: Write down any changes to the IP address or netmask. You will not be able to connect to the unit without this information.

### *5.4 Antenna Settings Section*

This section contains controls to calibrate the antenna sensors.

### **Antenna Settings**

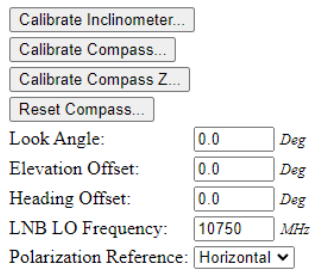

#### <span id="page-19-0"></span>**5.4.1 Calibrate the Inclinometer**

This calibration routine should be performed with the RC300 attached to the antenna.

This routine calibrates the inclinometer and three-axis compass simultaneously.

Click the "Calibrate Inclinometer…" button and follow the prompts as shown below:

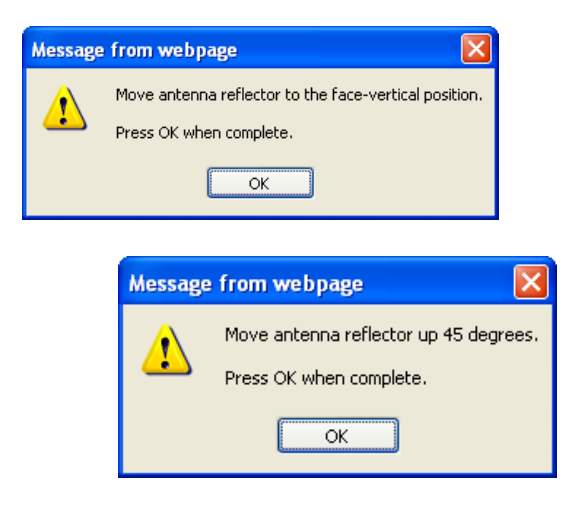

The results of the inclinometer calibration will be displayed in the "Inclinometer Zero Voltage" and "Inclinometer Scale Factor" boxes.

The results of the three-axis compass calibration will be displayed in the "TAC Pitch Zero Angle", "TAC Pitch Scale Factor", and "TAC Roll Zero Angle" boxes.

NOTE: Only the boxes related to the current "Elevation Sensor" will be visible when both Inclinometer and Three-Axis Compass sensors are available.

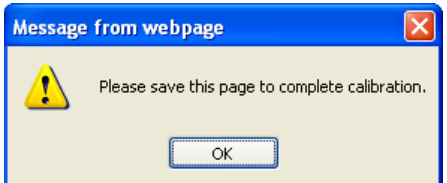

If prompted, save your changes by clicking the "Save Values" button.

#### **5.4.2 Calibrate the Compass**

There are two separate calibration routines for the compass. The first routine (described in Section [5.4.2.1\)](#page-20-0) calibrates the XY-axes. The second routine (described in Section [5.4.2.2\)](#page-21-0) calibrates the Z-axis. The XY calibration is typically all that is required for calibration. However, if the compass accuracy is very poor when you adjust the elevation of your antenna then a Z-axis calibration may be needed.

#### <span id="page-20-0"></span>**5.4.2.1 Calibrate the XY-Axes of the Compass**

This calibration routine should be performed with the RC300 attached to the antenna. If that is not possible, remove it from the antenna and perform the calibration routine.

The antenna should be kept as level as possible during this routine.

Click the "Calibrate Compass…" button and follow the prompts as shown below:

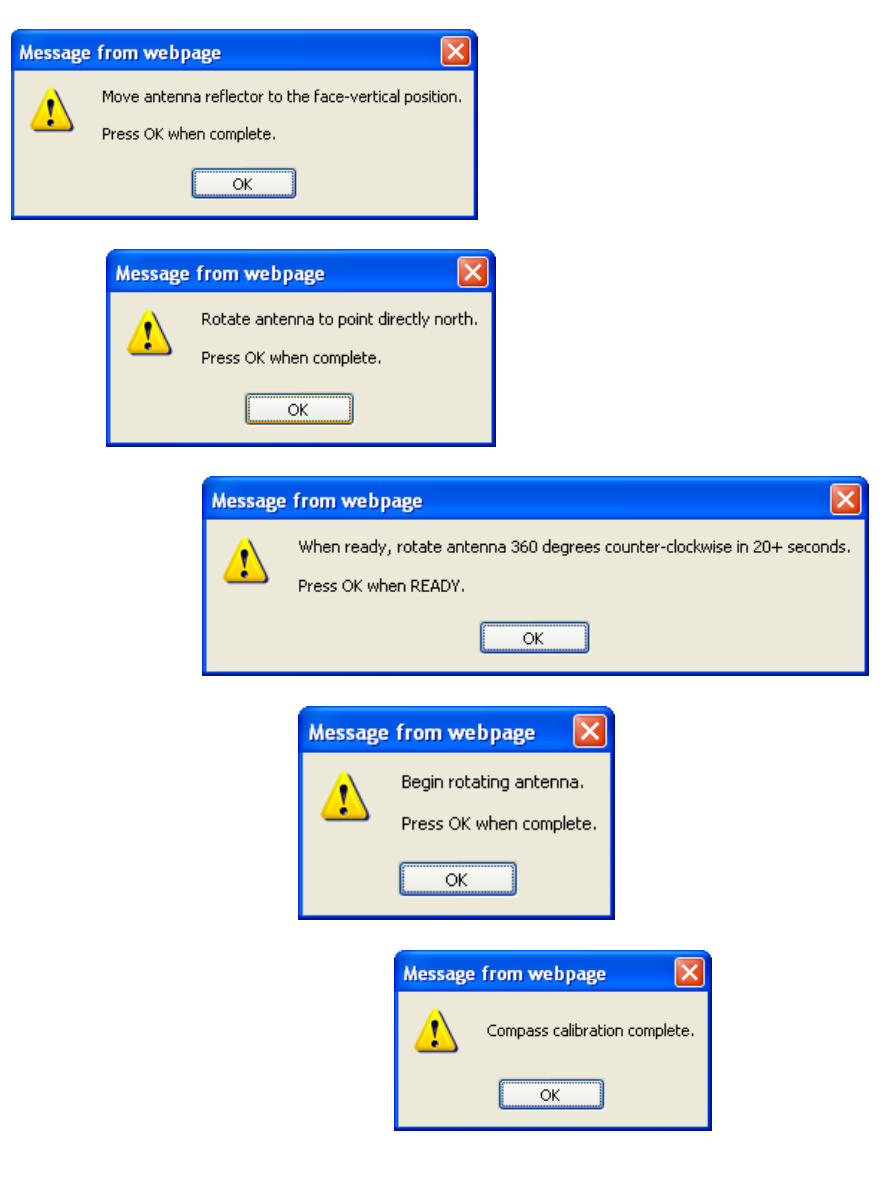

#### <span id="page-21-0"></span>**5.4.2.2 Calibrate the Z-Axis of the Compass**

This calibration routine should be performed with the RC300 removed from the antenna.

Click the "Calibrate Compass Z…" button and follow the prompts as shown below:

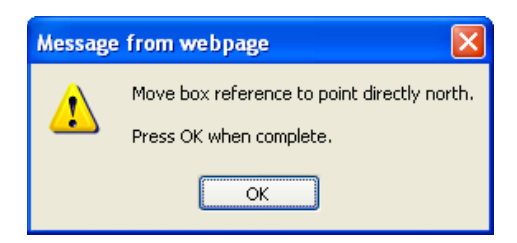

Move the unit so that the back of the box is facing directly north. The front of the box (the side with the black overlay) should be facing directly south. Press OK to continue.

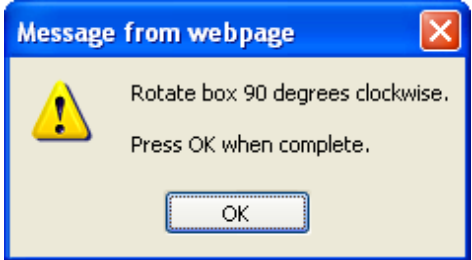

Rotate the box 90 degrees so that the connectors are on top side of the box as shown below. The front of the box (the side with the black overlay) should continue to face south. Press OK to continue.

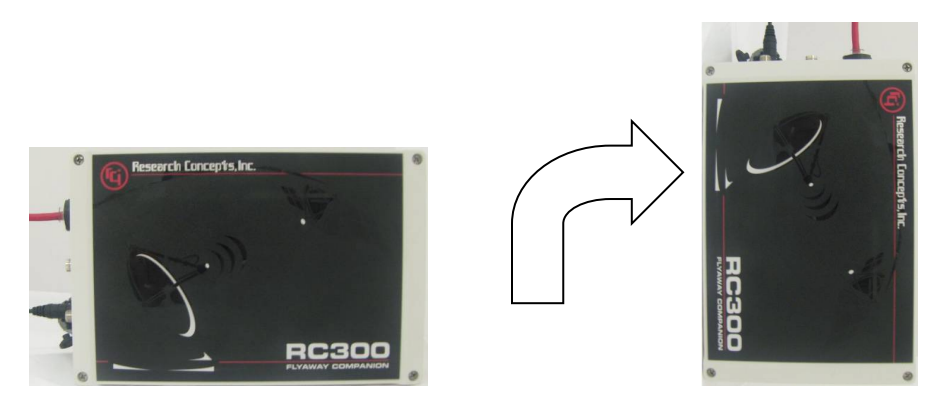

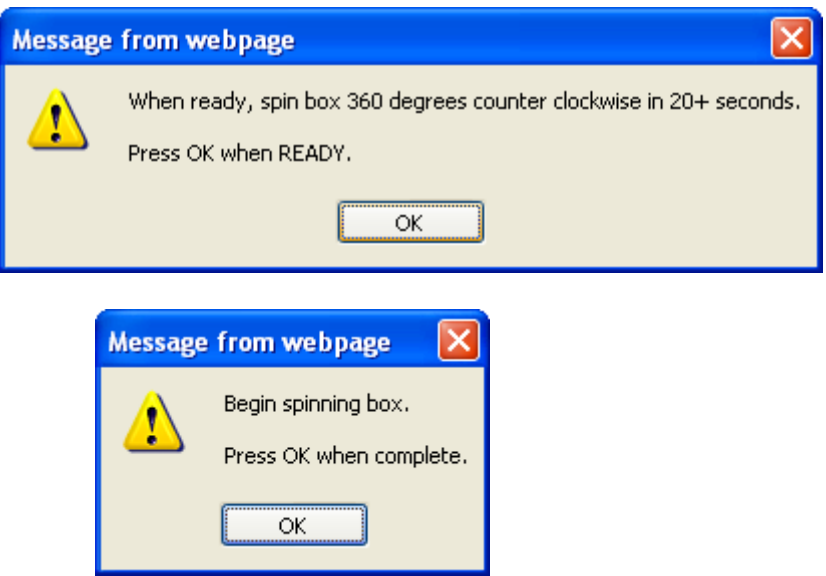

Rotate the box 360 degrees counter-clockwise taking at least 20 seconds to complete the rotation. The unit should be kept as level as possible. Press OK when done.

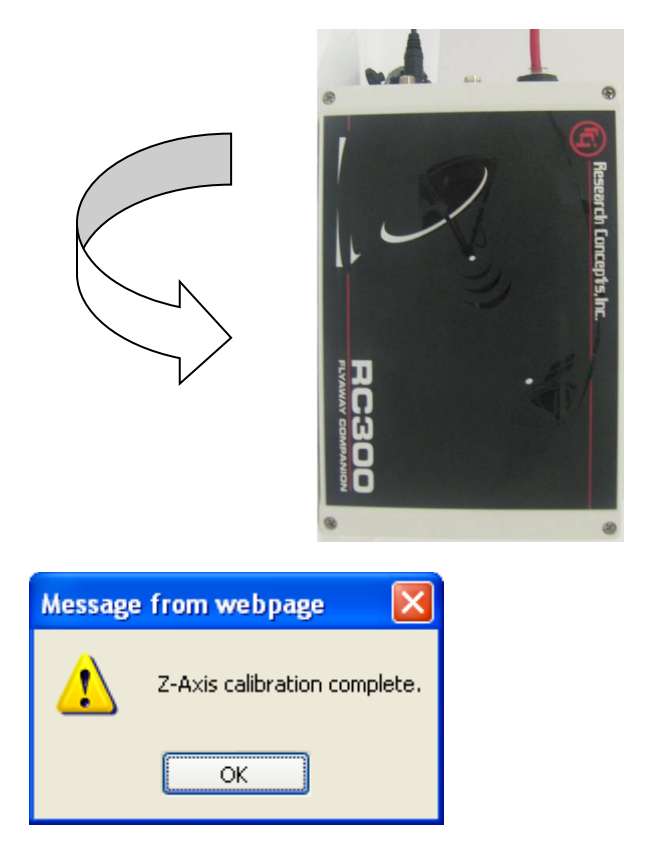

#### **5.4.3 Other Antenna Settings**

Additional fields in this section are available to further calibrate the antenna sensors.

# **Antenna Settings**

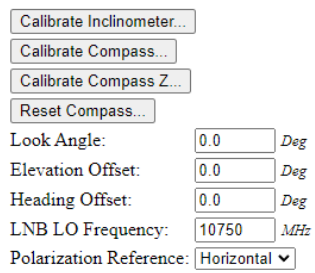

These fields are described in the following table:

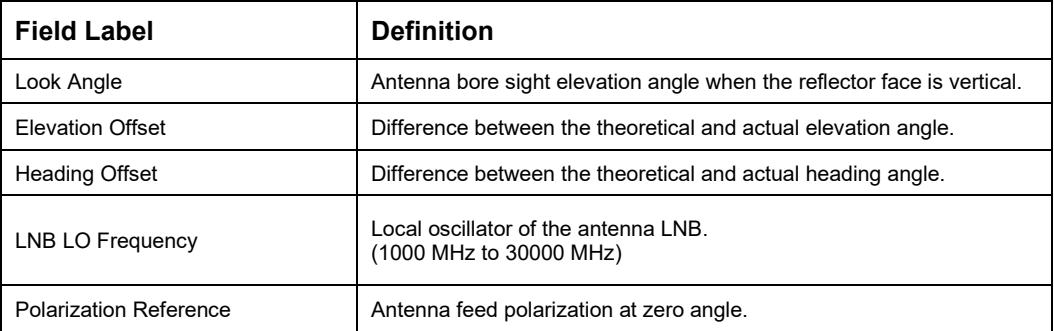

Save changes to these fields by clicking the "Save Values" button. The interface may have to be refreshed for changes to take effect.

### *5.5 Expert Settings Section*

Fields in this section are available to control seldom-used configuration values.

### **Expert Settings**

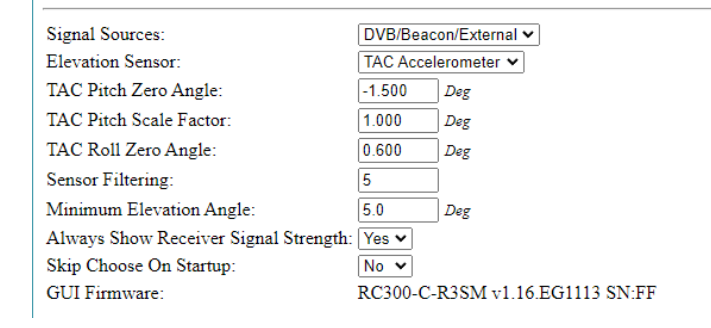

#### These fields are described in the following table:

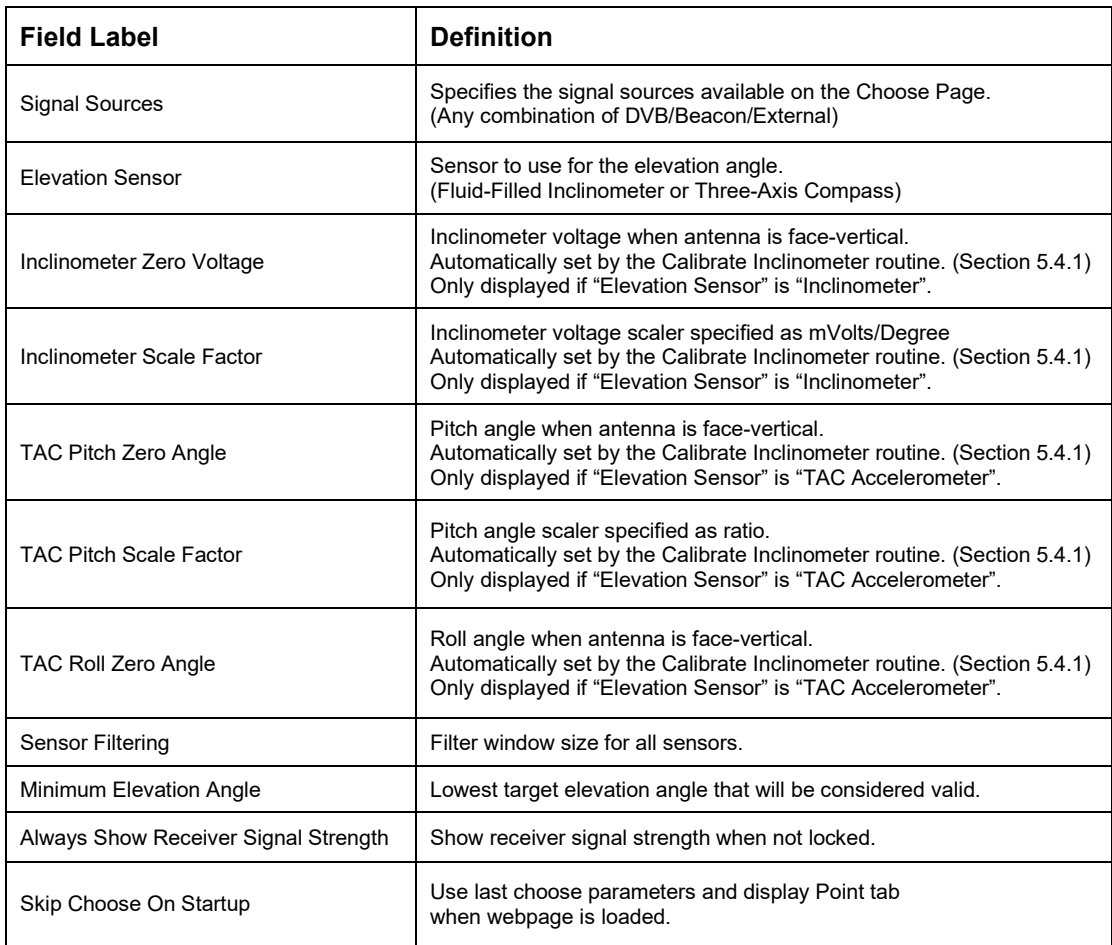

Save changes to these fields by clicking the "Save Values" button. The interface may have to be refreshed for changes to take effect.

### **Chapter 6 Security**

### *6.1 Security Page*

Enter "192.168.252.1/security" into the address bar of your web browser to access the configuration page. The default username and password are listed below:

Username: admin Password: password

private

Save Return

### **Webpage Settings**

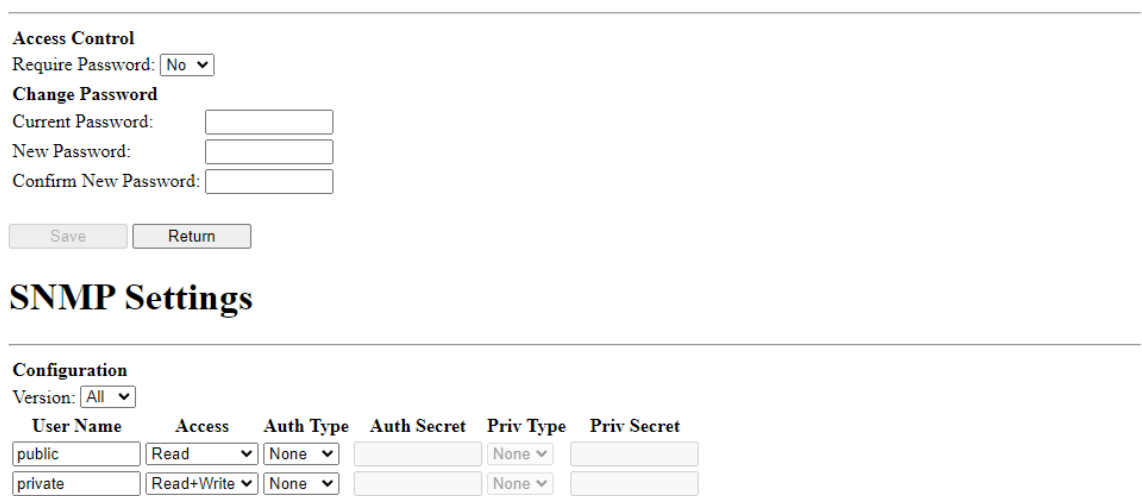

### *6.2 Webpage Settings Section*

This section contains fields to control access to the web interface.

# **Webpage Settings**

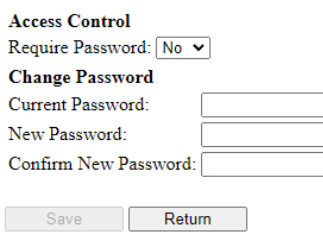

These fields are described in the following table:

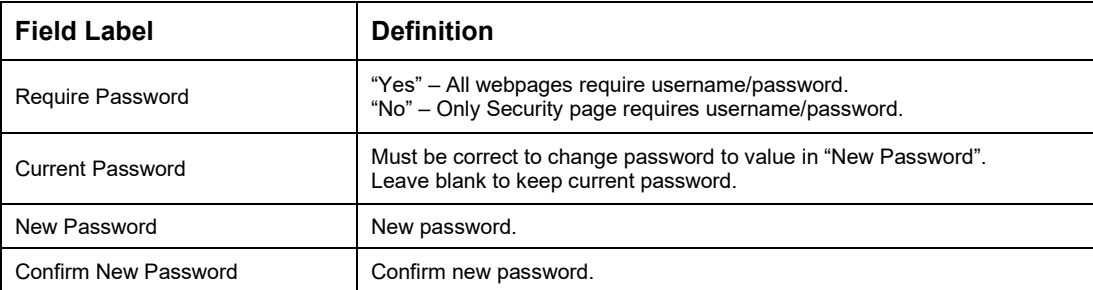

Save changes to these fields by clicking the "Save" button. The interface may have to be refreshed for changes to take effect.

### *6.3 SNMP Settings Section*

This section contains fields to control SNMP parameters.

### **SNMP Settings**

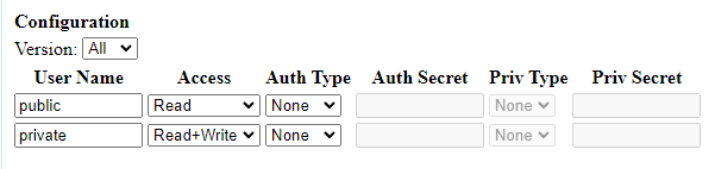

Save **Return** 

These fields are described in the following table:

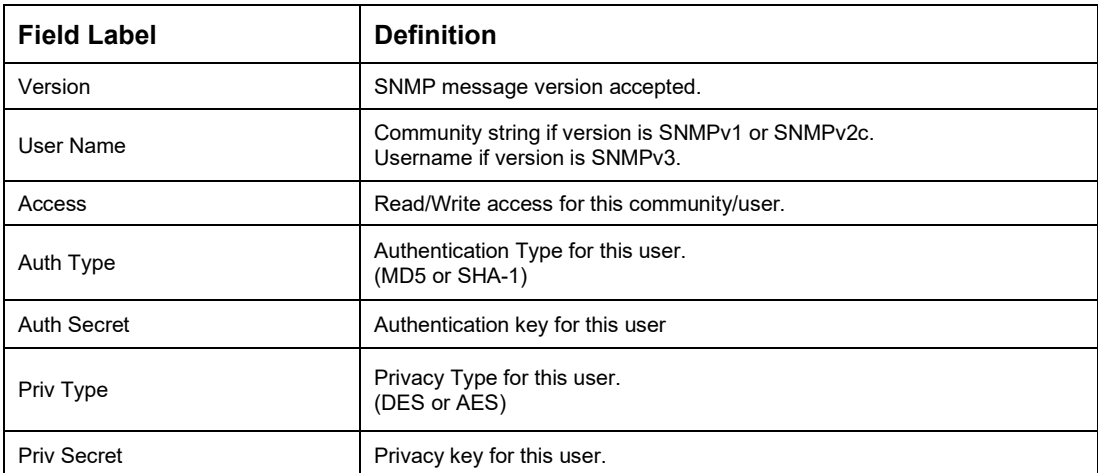

Save changes to these fields by clicking the "Save" button. The interface may have to be refreshed for changes to take effect.

### **APPENDIX A Resetting the IP Address**

The IP address can be reset by connecting J14-1 to J14-2 for ten seconds. After the reset, all IP settings will return to defaults values. The location of the IP Reset pins is circled in the following pictures:

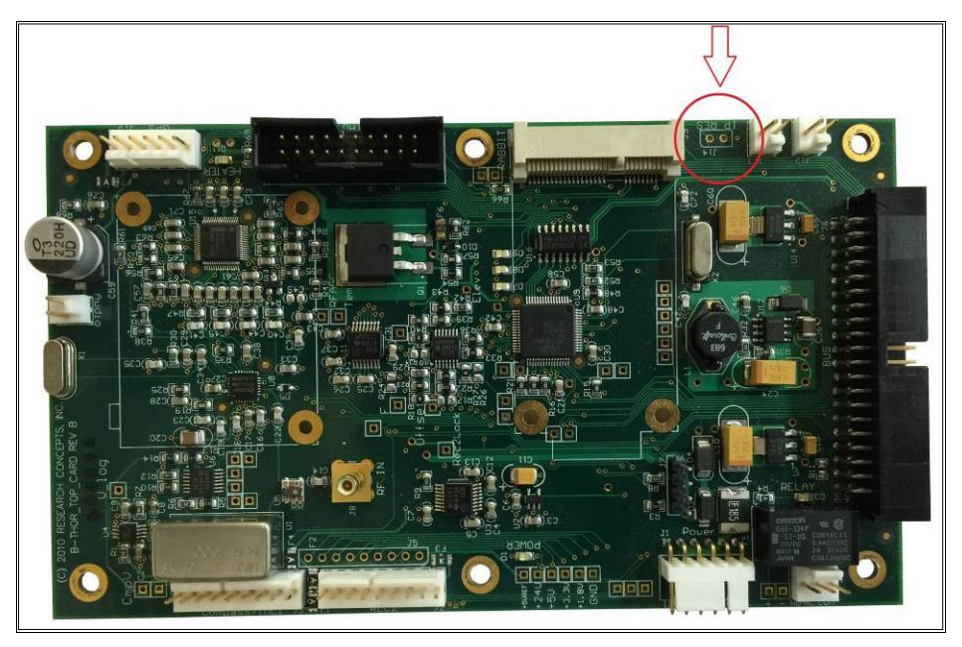

*Rev B Options Board*

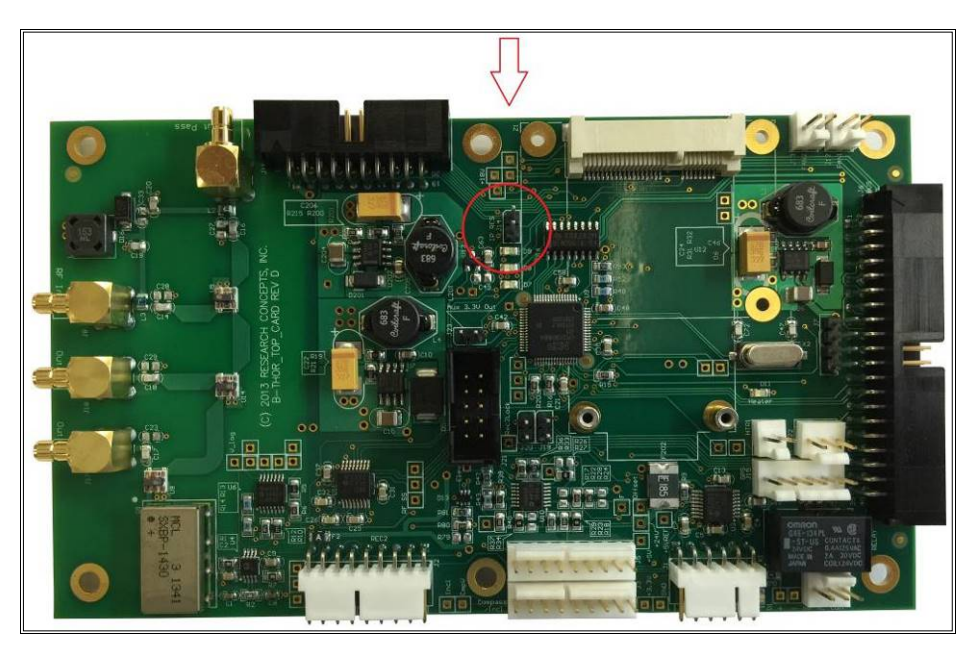

*Rev D Option Board*

### **APPENDIX B Troubleshooting**

If you are having problems connecting to the unit:

- $\Box$  Check that the Ethernet and power cables are connected correctly.
- $\Box$  Check that the link lights on the Ethernet port of your computer are on.
- $\Box$  Check that your computer's IP address and netmask are configured correctly (see [Chapter 3](#page-8-0) of this manual for instructions on configuring your computer).
- $\Box$  Check that you are entering the correct IP address into the address bar of your browser.
- $\Box$  Check that you can ping the unit, as shown below:

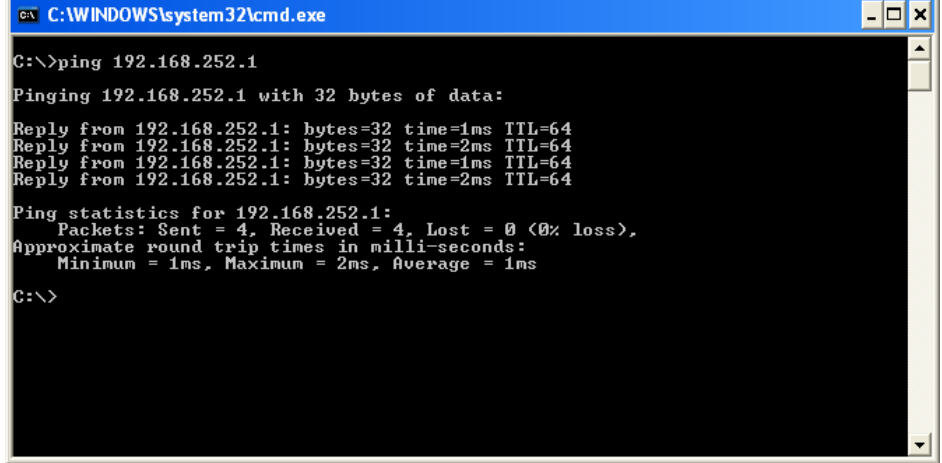

- $\Box$  If you cannot connect to the unit after performing Steps 1-6, restart your computer and power cycle the unit. Repeat steps 1-6.
- $\Box$  If you cannot connect to the unit after performing Step 7, reset the IP address of the unit as described in Appendix A.

# **APPENDIX C Drawings**

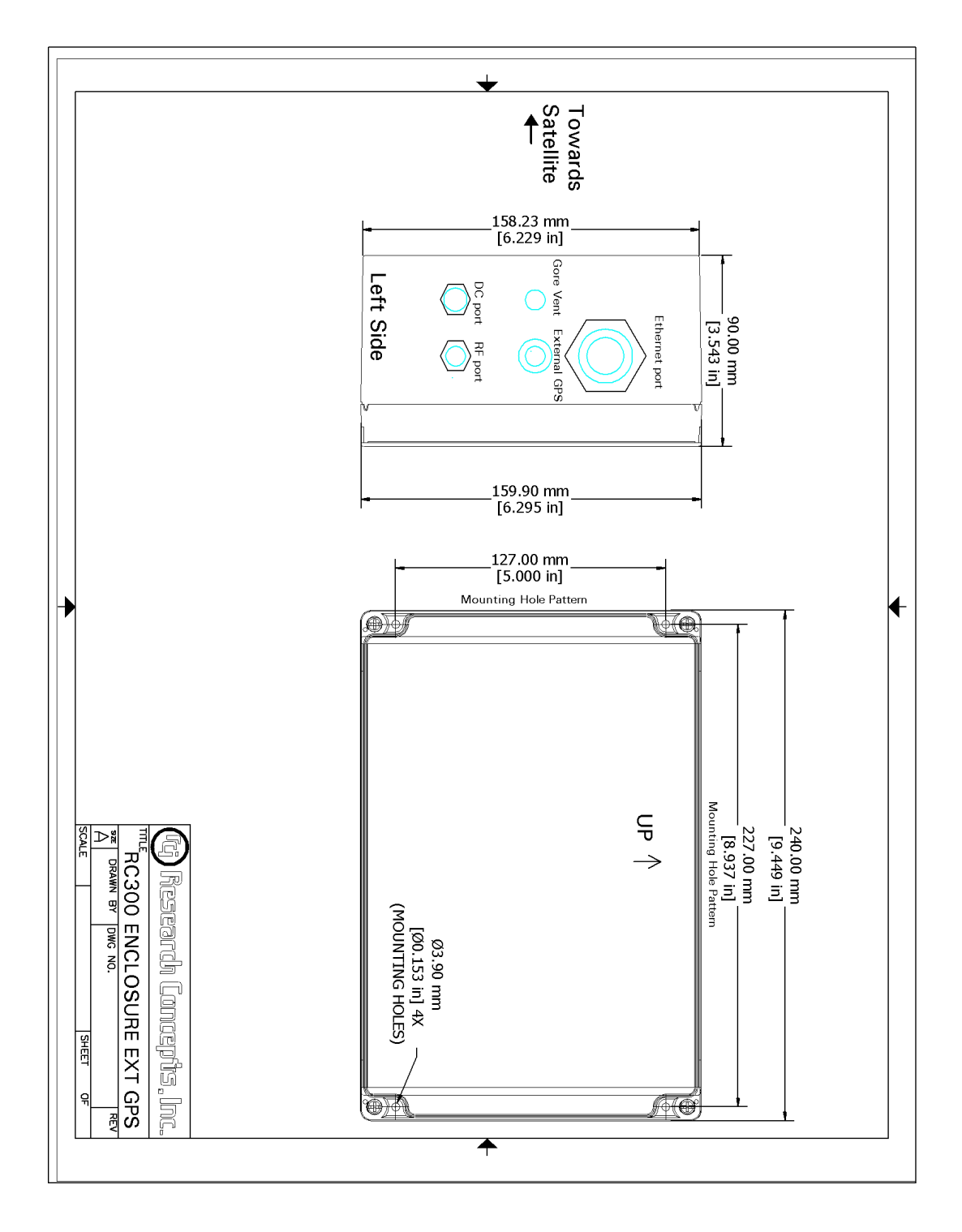

#### **LIMITED WARRANTY**

#### **New Products**

Research Concepts, Inc., RCI, warrants to the original purchaser this product shall be free from defects in material and workmanship for one year, unless expressed otherwise, from the date of the original purchase. During the warranty period, RCI will provide, free of charge, both parts and labor necessary to correct such defects.

To obtain such a warranty service, the *original purchaser* must:

- 1. Notify RCI as soon as possible after discovery of a possible defect, with:
- a. Model and serial number
- b. Purchase date
- c. Detailed description of the problem and circumstances when problem appears, including details on the electrical connection to associated equipment
	- 2. Obtain an RMA number from RCI, then ship the product to RCI in original packaging or its equivalent, fully insured and shipping/customs charges prepaid. RCI is not responsible for damage during shipping.

#### **Repaired Products**

RCI warrants *repairs* to be free from defects in material and workmanship for six months from the repair date. If a possible defect is found, use the same process as above to obtain service.

Repair fees for end users are a flat charge based on the equipment being repaired.

Repair fees for Dealers and OEMs are an hourly labor charge plus parts cost. \*\* *Dealers and OEMs are responsible for receiving and shipping the products from their customer. \*\**

RCI will pay for domestic shipping to return the product using the same method that RCI received it. Customers are responsible for all international shipping charges.

 $\overline{\phantom{a}}$ 

Correct maintenance, repair, and use are important to obtain proper performance from this product. Therefore, read the instruction manual carefully and completely. This warranty does not apply to any defect that RCI determines is due to, but not limited to:

- 1. Improper maintenance or repair, including the installation of parts or accessories that do not conform to the quality and specifications of the original parts
- 2. Misuse, abuse, neglect, or improper installation including disregard for installation of backup or safety override equipment
- 3. Accidental or intentional damage, including lightning
- 4. Water / Liquid damage

There are no implied warranties.

The foregoing constitutes RCI's entire obligation with respect to this product, and the original purchaser and any user or owner shall have no other remedy and no claim for incidental or consequential damages.

For service:

(913)422-0210 support @researchconcepts.com